# របៀបធ្វើបច្ឆុប្បន្នភាពកម្មវិធី OR PTC DCI App៖ ឧបករណ៍ Apple

#### កម្មវិធី OR PTC DCI នឹងទទួលការធ្វើបច្ឆុប្បន្នភាពទៀងទាក់។ សូមអនុវត្តការណែនាំខាងក្រោមដើម្បីធ្វើបច្ចប់ទ្រូភាពកម្មវិធី OR PTC DCI របស់អ្នក។

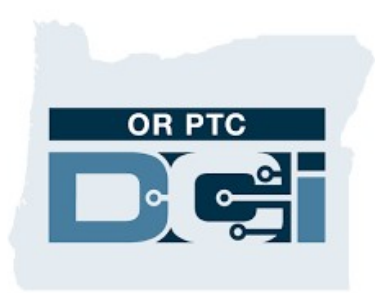

#### OR PTC DCI APP

## របៀបធ្វើបច្ឆុប្បន្នភាពកម្មវិធីដោយដៃនៅលើទូរសព្ទ iPhone, iPad, ឬ iPod របស់អ្នក

- 1. ហើកម្មវិធី App Store
- 2. វាយរូបប្រូហ្វាលនៅផ្នែកខាងលើអេក្រង់របស់អ្នក។
- 3. កំណត់ទីតាំងកម្មវិធី OR PTC DCI រង់ចាំការធ្វើបច្ចុប្បន្នភាព និងកំណត់សម្គាល់បាកចេញ
- 4. ចុចលើ Update នៅជិតកម្មវិធី OR PTC DCI ្របសិនបើអ្នកមើលឃើញជម្រើសនោះ។
- $5.$  ប៊្រិសនបើអ្នកមើលឃើញ "Open" នោះបច្ចុប្បន្នអ្នកពុំមានការធ្វើបច្ចុប្បន្នភាពណាមួយឡើយ។

### របៀបធ្វើបច្ចុប្បន្នភាពកម្មវិធីដោយដៃនៅលើ Mac របស់អ្នក

- 1. បើកកម្មវិធី App Store
- 2. នៅក្នុងរបារចំហៀង សូមចុច Updates
- 3. សូមចុច Update នៅជិតកម្មវិធី OR PTC DCI app

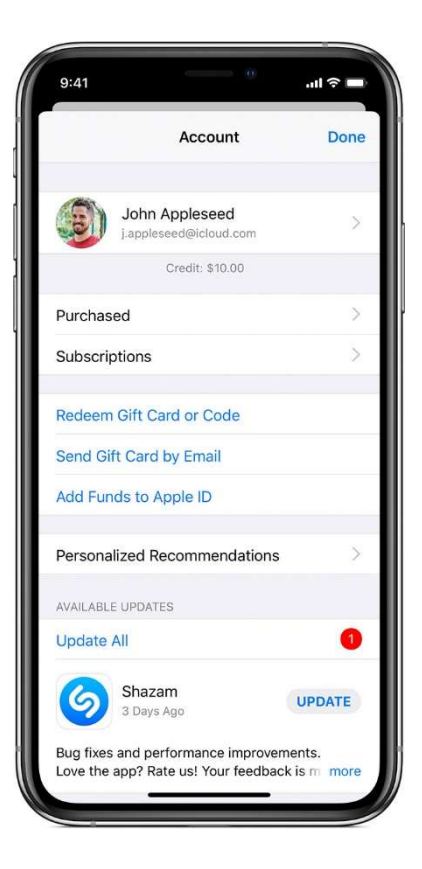

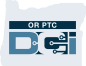